# Editor v1.2.7 Manual

- PDF Download
- Overview
  - Installing the Web Editor as a desktop app
- Setting up the Web Editor
- Connecting to your device
- Controlling your device via the Editor
- Switching between Edit Views
- Edit Preset
  - Overview
  - Toggle, Blink and Message Scroll
  - Preset Toggle Groups
  - Copy, Paste, Swap, Clear and Undo
    - Copy
    - Paste
      - Single click
      - Double click
      - Triple Click
    - Swap
    - Clear
    - Undo
  - Copying Multiple Messages
  - Preset Tools
    - Use Preset Templates
    - Create SysEx Preset
    - MSB LSB Calculator
  - Save and Load
  - Save Preset
  - Editing Preset Names
  - Editing Preset Messages
    - Select an Action
    - Select a Message Type
    - Select the Message toggle setting
      - Pos: Both
      - Pos: 1 and Pos: 2
      - Shift
    - Clear, Copy and Paste Messages
    - Sorting Messages
    - · Testing individual messages
      - PC Messages
      - CC messages
      - Match and Update Action
      - Match and Update Toggle Position
  - Hot Keys
- Edit Bank
  - Overview
  - Edit Bank Name
  - Copy, Paste and Swap Banks
  - Clear Preset Toggles
  - Bank Preset Messages
    - Sorting Bank Preset Messages
  - Re-arrange Presets
- User Library
- Controller Settings
  - Saving your Controller Settings to a file
  - Restoring your Controller Settings from a file
  - General Configuration
  - Configure Expression Ports
  - CC Waveform Generator Engine
  - Sequencer Engines
  - Scroll Counters
  - Edit MIDI Channel Names
  - Re-arrange Banks
  - MIDI Message Converter
- Controller Backup
  - Backing up data
  - Restoring data
  - Bank and Preset Manager
- MIDI Monitor
  - MIDI Monitor
  - Activity Monitor

- MIDI Dictionary
  - Selecting Favourite Devices
- Editor Settings
  - · Load Preset Data into Editor using Switch Press
  - Editor Profile
    - Backing up your Editor Profile
  - MIDI Channel Color Coding
- For a video guide and overview of the Morningstar Editor watch https://youtu.be/NEI0EievXd0

# PDF Download

TODO

# Overview

While editing directly on the device is possible, the MIDI Editor for Web and Desktop allows you to edit the settings on your controller with ease. The Web Editor is compatible with Google Chrome, Opera and Brave browsers only.

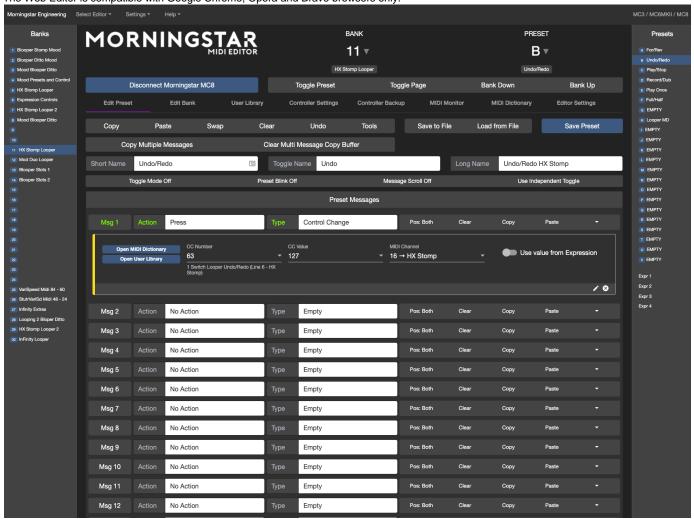

Installing the Web Editor as a desktop app

It is possible to install the Web Editor as an app for offline use in Chrome or Brave. More info can be found here: Installing the Web App for offline use

# Setting up the Web Editor

When connecting for the first time, the Chrome browser will prompt you to allow access from MIDI devices. Click on Allow.

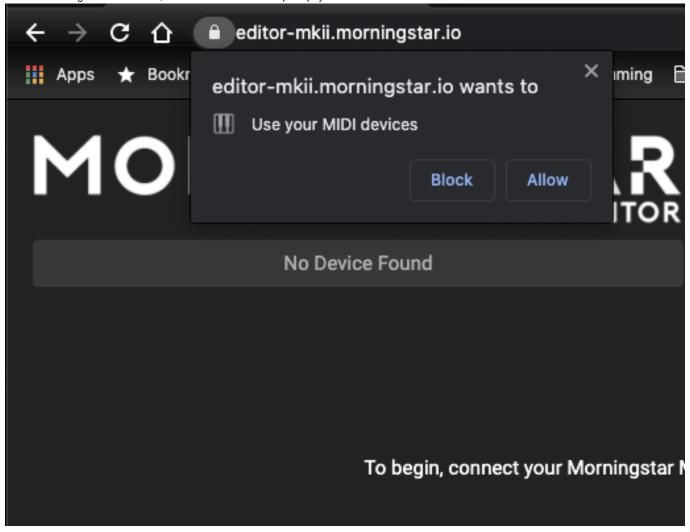

After which, the Editor will load. If you click on the padlock icon next to the URL, you will see that MIDI devices are allowed full control.

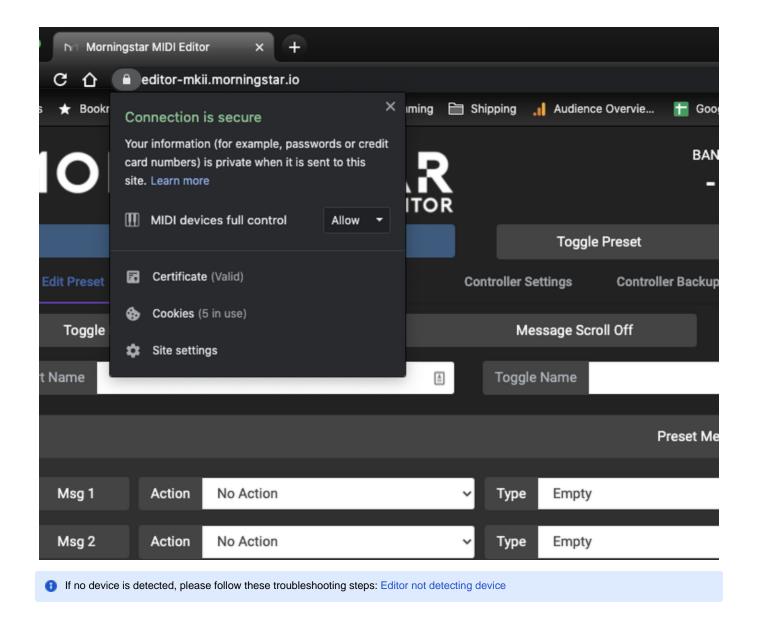

# Connecting to your device

Upon connecting your device via USB to the computer, the Editor will load, but it is not communicating with the device yet. You will need to click on Select device to connect.

# Select device to connect Select device to connect Edit Preset Edit Bank User Library Controller Settings Controller Settings Controller Settings Controller Settings Toggle Name Toggle Mode Off

A drop-down box will show a list of connected devices. Click on the device you intend to connect with.

1 If you are using Firmware v3.9.8 or later, the USB port exposes 4 virtual USB MIDI ports. The Editor will only communicate with the Controller via Port 1. The other ports will not work.

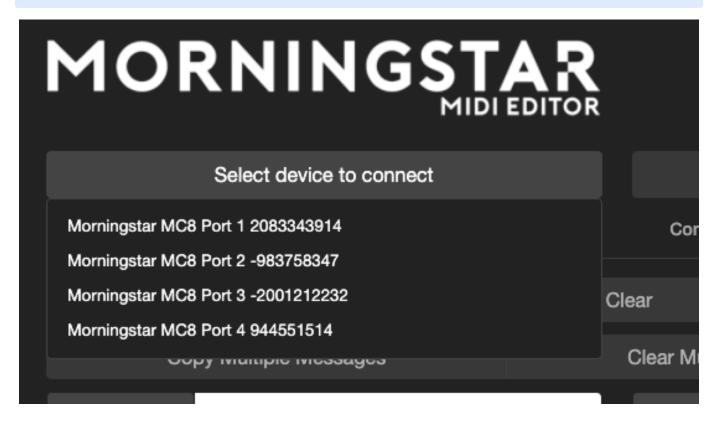

1 On Windows, it is not possible to connect 2 or more of the same devices (i.e. 2 MC8s) to the editor as the editor can only detect one device. However, different devices (i.e. 1 MC8 and 1 MC6) can be detected.

This are no such issues for MacOS.

1 Multiple editor instances can be opened in different tabs if using the Web Editor. Barring the issue for the Windows platform listed above, you can edit multiple device with multiple editors open.

After connecting, the device model will appear on the button. Clicking on the button again will disconnect the editor and exit Editor Mode on the device.

Α

When testing functions on your device, please make sure to exit Editor Mode on the device as some functions are disabled while in Editor Mode.

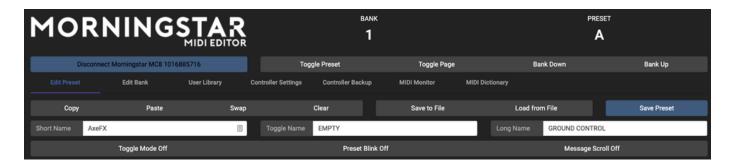

# Controlling your device via the Editor

On the top right panel in the Editor, there are a few buttons to allow you to interact with your controller. The current active Bank and Preset is listed as well.

- Toggle Preset: Toggle the current active preset between Position 1 and 2.
- $^{\bullet}$  Toggle Page : Toggle the page in the current bank between Page 1 and 2
- Bank Down: Bank down on the device
- Bank Up : Bank up on the device

When the controller is connected, sidebars containing the Banks and Presets will appear. You will be able to select the Banks and Presets to edit from there.

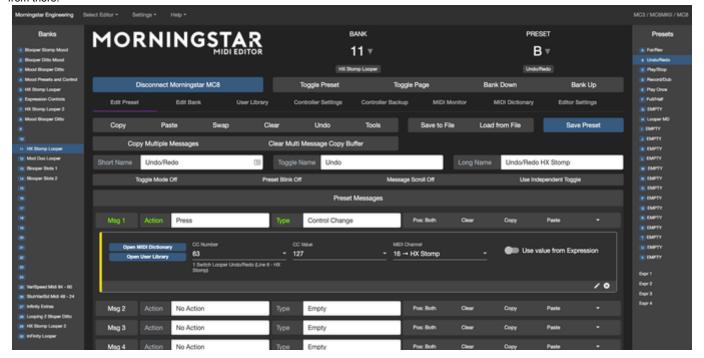

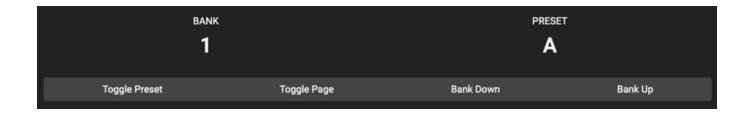

# Switching between Edit Views

By default, the Editor will launch in the Edit Preset tab. Different tabs allow you to access different editing functions

- Edit Preset: Edit your current active Preset settings
- Edit Bank: Edit your current active Bank settings
- User Library: Allows you to manage your saved PC and CC messages in the Editor.
- Controller Settings: Allows you to edit the Controller global settings.
- Controller Backup: Backup and restore your data
- MIDI Monitor: Allows you to monitor MIDI messages
- MIDI Dictionary: View a collection of MIDI implementations across a large number of devices.
- Editor Settings: Edit Editor Settings

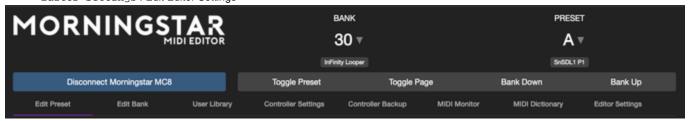

# **Edit Preset**

### Overview

In the Edit Preset tab, you can edit your current active Preset settings. Press a switch on your controller or select from the Preset dropdown list to load the Preset settings into the Editor.

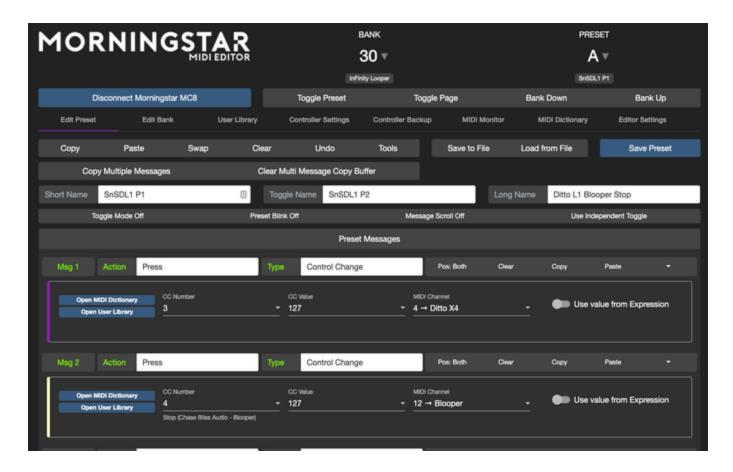

# Toggle, Blink and Message Scroll

The button block below allows you to edit the Toggle function (whether the Preset should toggle between Position 1 and 2), Blink function (whether the Preset Short Name should blink when the Preset is toggled), and Message Scroll function.

The Message Scroll feature is explained here: Preset Message Scroll (scroll through messages within a preset)

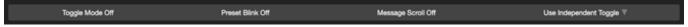

# Preset Toggle Groups

Presets can be assigned to Toggle Groups. By default, all presets are in Independent Toggle Groups, which means that every Preset Toggle state is independent.

When a Preset is added to a Preset Toggle Group, every Preset in that group will have their toggle states synced across all banks. So, if Preset A and Preset B are in the same Toggle Group, when you toggle Preset A, Preset B will also be toggled.

Copy, Paste, Swap, Clear and Undo

The button block below allows you to  $\mathtt{copy}, \mathtt{paste}$  and  $\mathtt{swap}$  Presets.

### Copy

Copying a preset will copy the current active preset data into memory.

### Paste

This will paste the last copied Preset to the current active preset. There are 3 different functions for this, based on the number of clicks.

# Single click

Paste the last copied Preset data into the Editor only

# **Double click**

Paste the last copied Preset data directly into the current active Preset in the controller.

# **Triple Click**

Paste the last copied Preset data directly into the current active Preset and to all the banks in the controller.

### **Swap**

Clicking on Swap will swap the current active preset with the last copied preset.

### Clear

Double clicking on Clear will clear the entire Preset.

### Undo

If you are editing your presets in the Editor, it is possible to load your last preset data before you saved it to the controller into the editor.

# Copying Multiple Messages

It is possible to copy and paste multiple messages by turning on the Copy Multiple Messages setting. Once this setting is turned on, whatever messages you copy will be added to a buffer, or queue. When you click on paste, all these messages in the buffer will be pasted to the messages in the Preset.

If you need to clear the messages in the buffer, click on Clear Multi Message Copy Buffer.

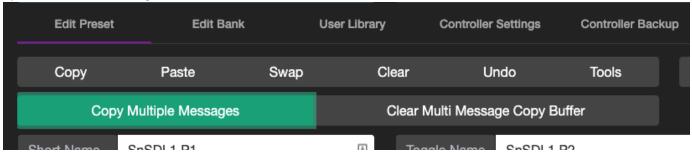

1 If you have multiple devices connected to your computer and have multiple Web Editors open, you can click on Copy on one editor and then Paste the settings to the other editor, if you want to quickly transfer your Preset settings between devices.

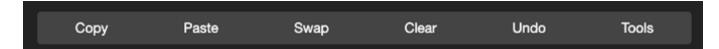

### **Preset Tools**

There are some tools in the Editor to allow you to improve your editing workflow.

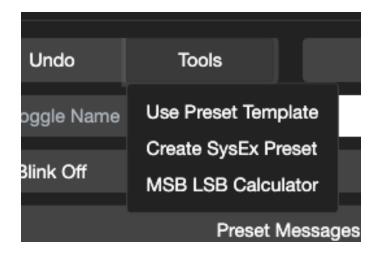

# **Use Preset Templates**

Quickly load pre-set templates into the editor and apply it to the Preset.

### **Create SysEx Preset**

Paste a SysEx string into the Create SysEx Preset function. The Editor will update the Preset messages to send out the SysEx string that was pasted.

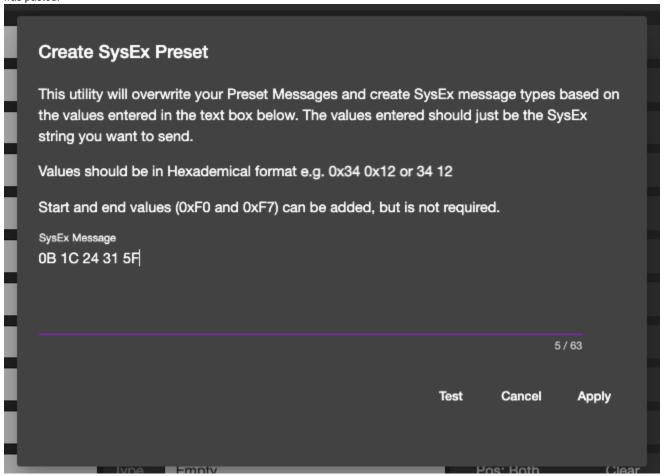

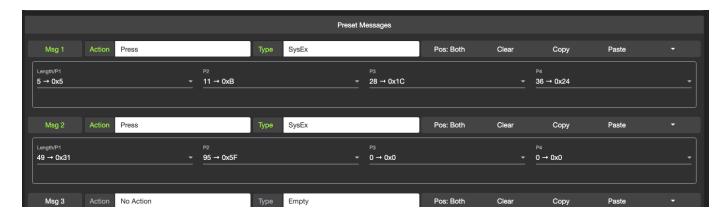

### **MSB LSB Calculator**

Some MIDI devices utilises MSB and LSB to allow more control. Helps you to calculate the Most Significant Bits and Least Significant Bits for a given 14-bit number

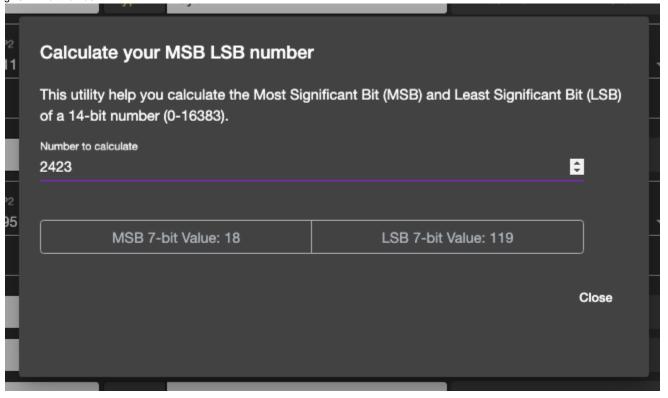

### Save and Load

You can save your Preset setting in the Editor to a .json file by clicking on the Save to File button. A File Dialog box will appear and allow you to save the settings to your computer.

Clicking on Load from File will open a File Dialog box to allow you to select the .json file that you saved using the Save to File function. The settings will load into the editor. You will need to click on Save Preset to save the settings you loaded into your controller.

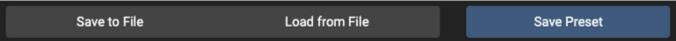

# Save Preset

Clicking on Save Preset will save the Preset settings on the editor to your controller.

# **Editing Preset Names**

The next panel shown below allows you to edit the Preset Short Name, Toggle Name and Long Name. The Short name is what is displayed in the default page view on the controller, while the Toggle Name will replace the Short Name when the Preset is toggled.

The Long Name will be displayed for a short moment when the Preset is engaged.

| Short Name | Toggle Name | Long Name |  |
|------------|-------------|-----------|--|
| _          |             |           |  |

# **Editing Preset Messages**

The last block allows you to edit the one of many messages (16 on the MC3, MC6MKII and MC8) available in one Preset.

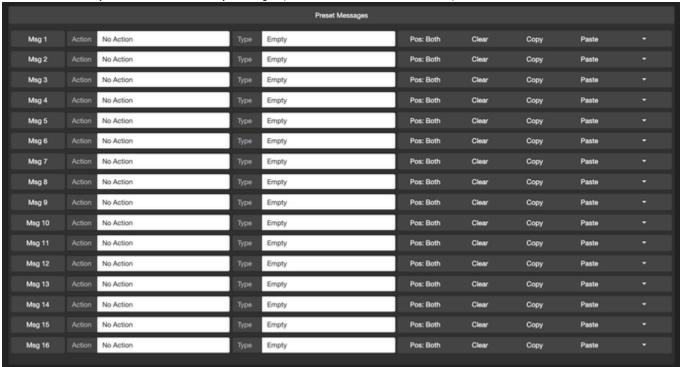

# Select an Action

Clicking on the Action Dropdown will allow you to select an action that executes the message.

More info on the actions can be found here: Action Glossary

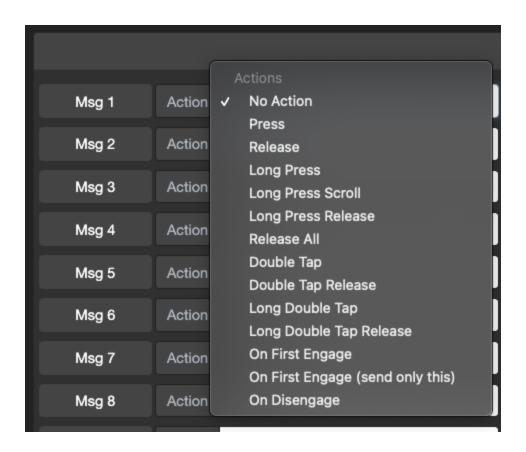

# Select a Message Type

Clicking on the Type dropdown box allows you to select one of the many Message Types that you can pair with the action.

More info here: Message Type Glossary

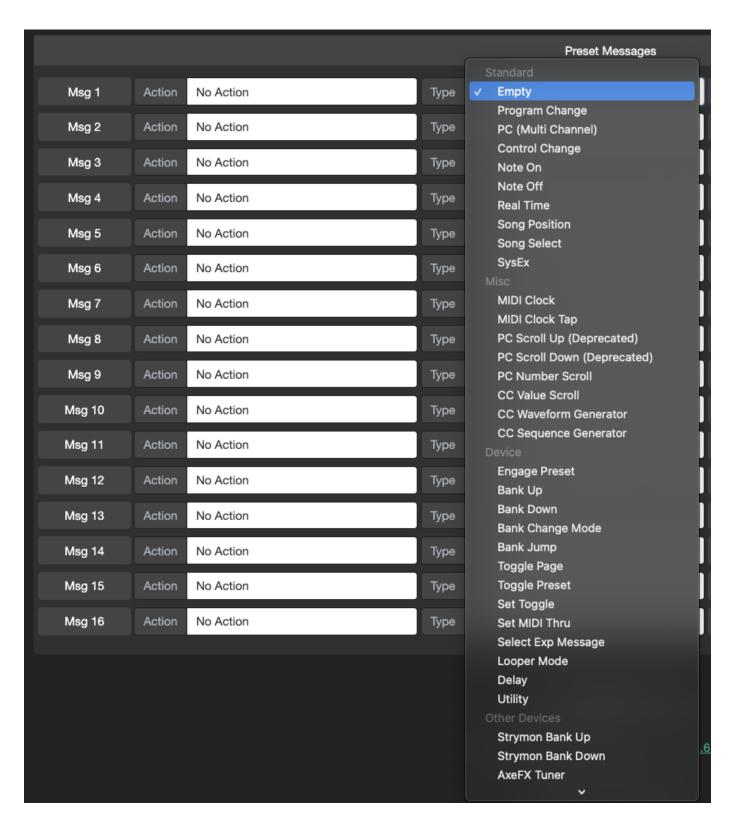

### Select the Message toggle setting

The Message toggle setting can be set in the  ${\tt Pos}$  button. Clicking on it will toggle between  ${\tt Both}, {\tt 1}$ , 2 and  ${\tt Shift}$ .

# Pos: Both

Both means that the message will engage in both toggle positions.

# Pos: 1 and Pos: 2

1 means that it will only engage when the Preset is in toggle position 1 and likewise for 2.

# **Shift**

Shift means that the message will only be execute when the Preset is in the Shift state.

More info here: Preset Shifting

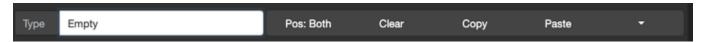

### Clear, Copy and Paste Messages

You can also copy, paste and clear messages using the buttons shown above. The Clear button requires a double click to execute.

### **Sorting Messages**

The Messages can also be sorted by dragging and dropping them into position.

# Testing individual messages

If you have got a MIDI message (PC, CC, Note etc) programmed in the editor, you can click on the leftmost Msg n button to send that message to the controller. If your controller's Cross MIDI Thru setting is turned on, it will forward the message out via its TRS or DIN ports. This is useful if you want to test a specific message with a specific device. For example, setting the MIDI Channel on the Chase Bliss requires a PC message set on the desired MIDI channel. Using this feature will allow you to easily send that message out.

# **PC Messages**

A dialog box will appear with a utility to allow you to send incremental or decremental PC messages on the selected channel before selecting the PC number to your message

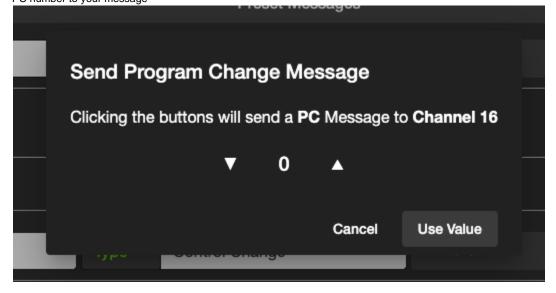

# **CC** messages

A dialog box will appear to allow you to send CC messages while moving the slider to vary the CC Value. You can apply the selected CC Value to your message.

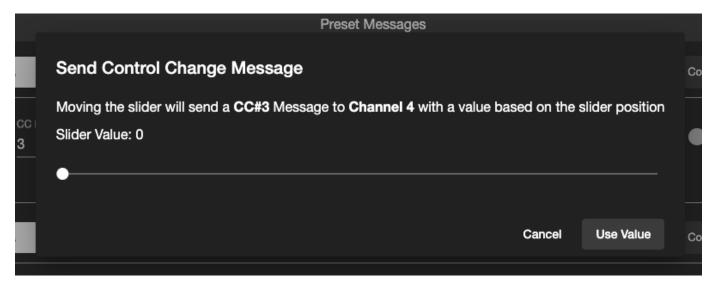

Global Message Parameter Update

The Global Message Parameter Update function allows you to update all similar messages in your controller to new parameters.

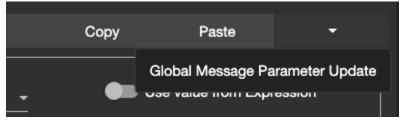

For example, if your controller currently has a PC#0 Channel 5 message programmed in Bank 1 Preset A Message 1, you can update all similar messages in other banks and presets.

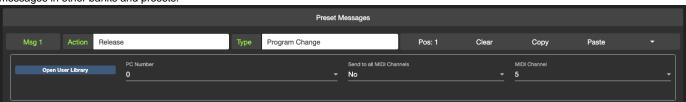

To do so, just update Bank 1 Preset A Message 1 to your new settings. We will use PC#6 Channel 1 for this example.

1 In the controller, your Bank 1 Preset A Message 1 settings is still PC#0 Channel 5. We are just updating the values in the editor, without saving it to the controller.

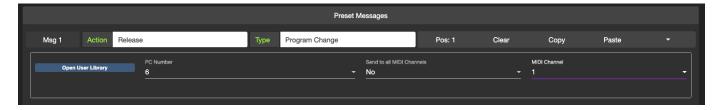

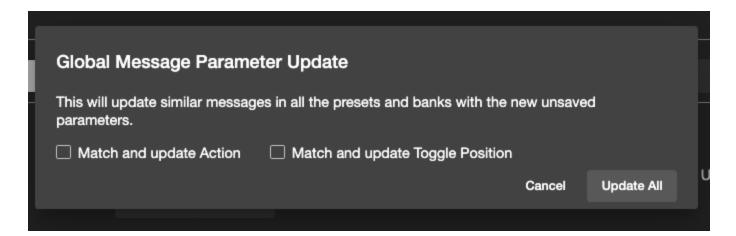

# **Match and Update Action**

Selecting this option means that the controller will update messages where the action is matched with the original message.

# **Match and Update Toggle Position**

Selecting this option means that the controller will update messages where the toggle position is matched with the original message.

After clicking on Update All, every message in the controller that matches the original message will be updated.

# Hot Keys

You can utilise hot keys to load presets and navigate the editor.

Holding down Slash / and then pressing the Preset alphabet will load that selected preset.

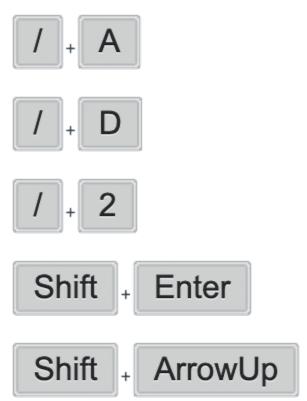

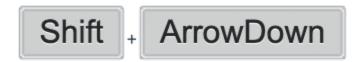

# Edit Bank

# Overview

In the Edit Bank tab, you can edit your Bank Settings here, as well as execute some Bank functions.

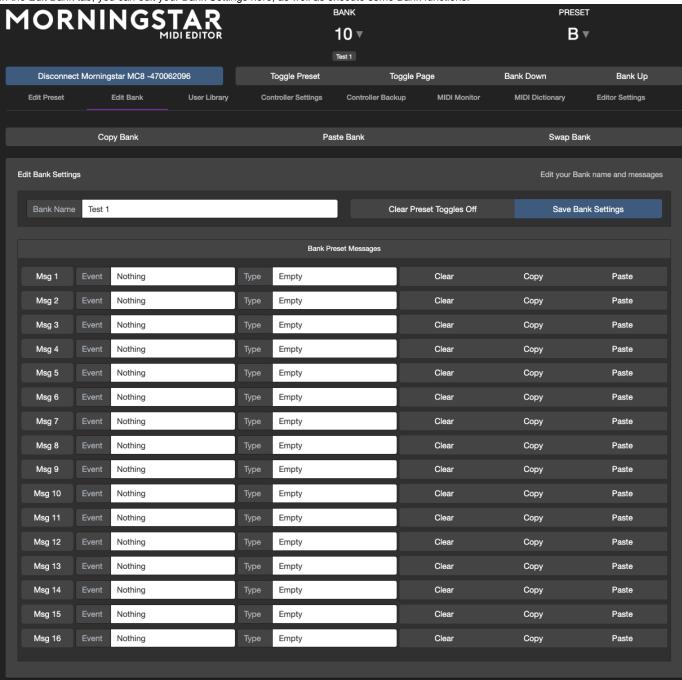

The Bank Name input box allows you to name your Bank on the controller.

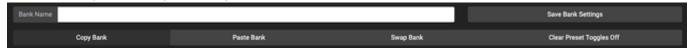

# Copy, Paste and Swap Banks

Copy Bank will copy the current active bank

Paste Bank will paste the last copied bank into the current active bank.

Swap Bank will swap the current active bank with the last copied bank.

# Clear Preset Toggles

The Clear Preset Toggles function, if turned on, will clear the toggle positions of all the presets in the Bank, except the last engaged Preset. This is useful if you want to have only one Preset blinking or Toggle name displayed at any one time to show what was the last engaged Preset.

# **Bank Preset Messages**

Similar to Preset Messages, each Bank also has its own set of Messages that it can execute on specific events.

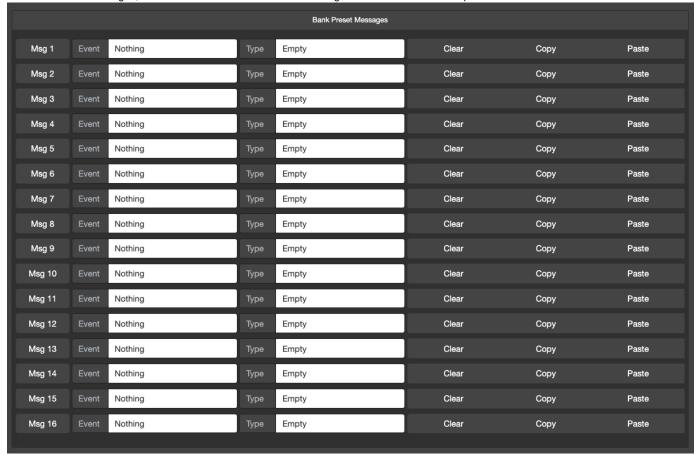

The current events available are:

- On Enter
- On Enter Page 1
- On Enter Page 2
- On Exit
- On Enter Once Only
- On Exit Once Only

These events allows you to execute specific functions upon entering or exiting the bank. The Once Only events will only execute once in the entire time the controller is powered.

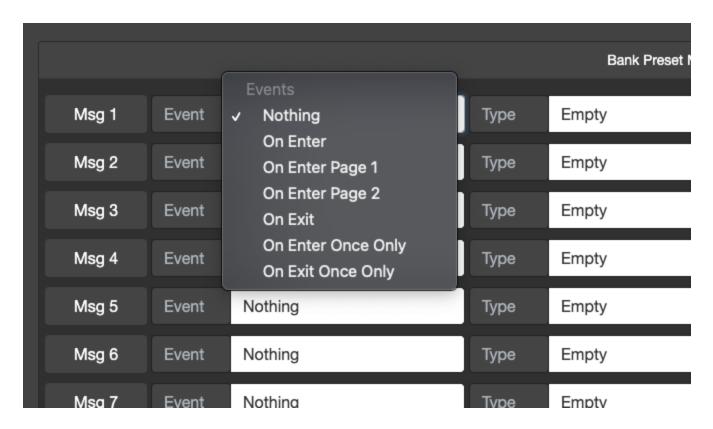

# **Sorting Bank Preset Messages**

These messages can easily be sorted by dragging and dropping them into place.

# Re-arrange Presets

This utility allows you to re-arrange presets within the bank, and then saving it to your controller. You will just need to drag and arrange the presets before clicking on Save Settings

| Re-arrange Presets |                     |           | Re-arrange your Presets within a Bank |
|--------------------|---------------------|-----------|---------------------------------------|
| Reload Settings    |                     |           | Save Settings                         |
|                    | <b>A</b> → <b>A</b> | EMPTY     |                                       |
|                    | □ → B               | b10pA-Glo |                                       |
|                    | C → C               | b10pA-Loc |                                       |
|                    | D - D               |           |                                       |
|                    |                     | Clean     |                                       |
|                    |                     | Lead      |                                       |
|                    | <b>a</b> → <b>a</b> | HOME      |                                       |
|                    | H - H               | Bank 11   |                                       |
|                    | 0-1                 | EMPTY     |                                       |
|                    | <b>0</b> → <b>1</b> | EMPTY     |                                       |
|                    | K → K               | EMPTY     |                                       |
|                    |                     | EMPTY     |                                       |
|                    | M → M               | EMPTY     |                                       |
|                    | N - N               | EMPTY     |                                       |
|                    | 0 - 0               | EMPTY     |                                       |
|                    | ₽ → ₽               | EMPTY     |                                       |
|                    | <b>□</b> → <b>□</b> | EMPTY     |                                       |
|                    | <b>□</b> → <b>R</b> | EMPTY     |                                       |
|                    | S - 8               | EMPTY     |                                       |
|                    | <b>T</b> → <b>T</b> | EMPTY     |                                       |
|                    | <b>U</b> → <b>U</b> | EMPTY     |                                       |
|                    | <b>V</b> → <b>V</b> | EMPTY     |                                       |
|                    |                     |           |                                       |

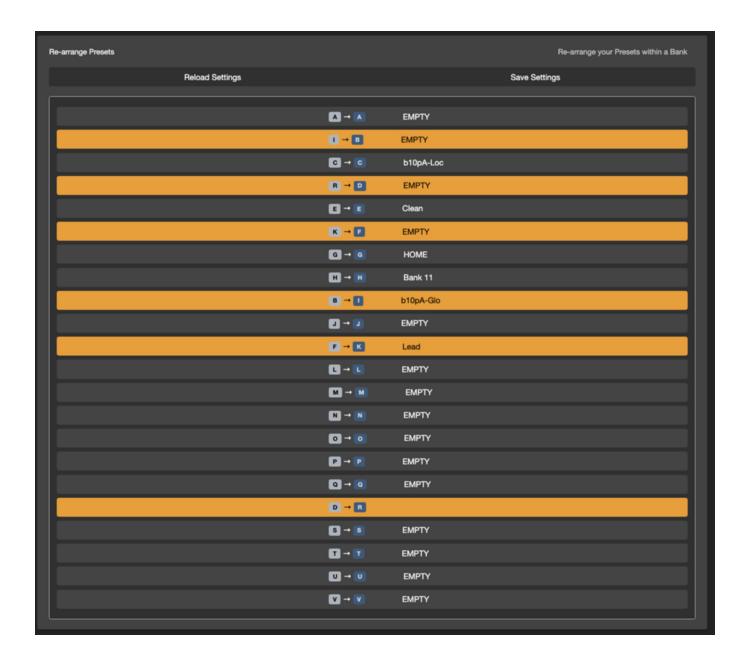

# **User Library**

The User Library allows you to store your own PC and CC messages with descriptions so you can easily reference it when creating PC or CC messages.

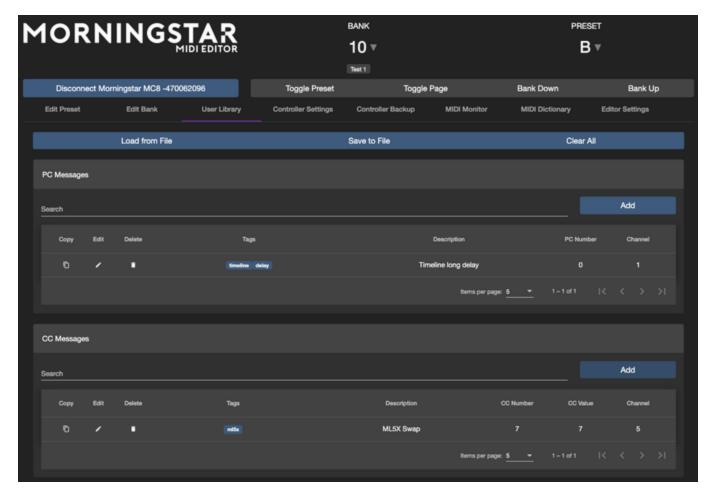

When creating PC or CC messages, you can click on the Open User Library button which will bring out your User Library and allow you to select the message to apply to the preset.

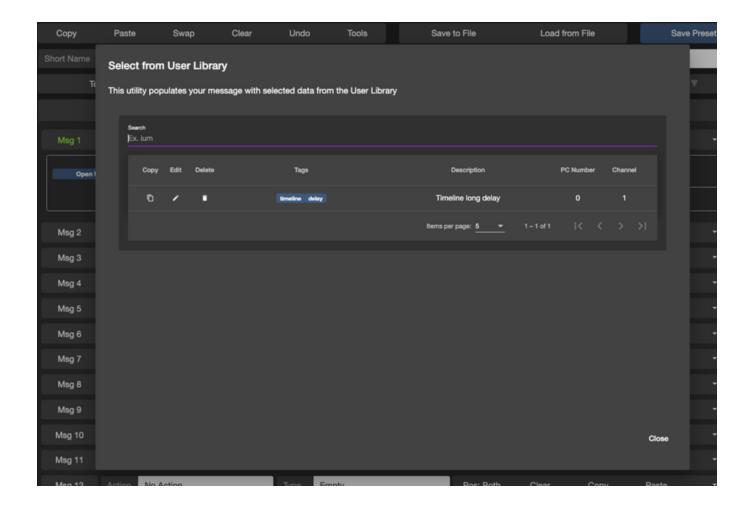

# **Controller Settings**

The Controller Settings tab is where you can edit the Controller global settings. If the settings are not loaded, you will need to click on the Load Settings button to load the Controller settings. If the Settings are changed and saved, the controller will restart when it exits Editor Mode. This is done to load the new settings when the controller boots up.

The functions you can edit are:

- General Configuration
- Configure Omniports
- CC Waveform Generator Engines
- CC Sequencer Engines
- Scroll Counters
- Edit MIDI Channel Names
- Re-arrange Banks
- MIDI Message Converter

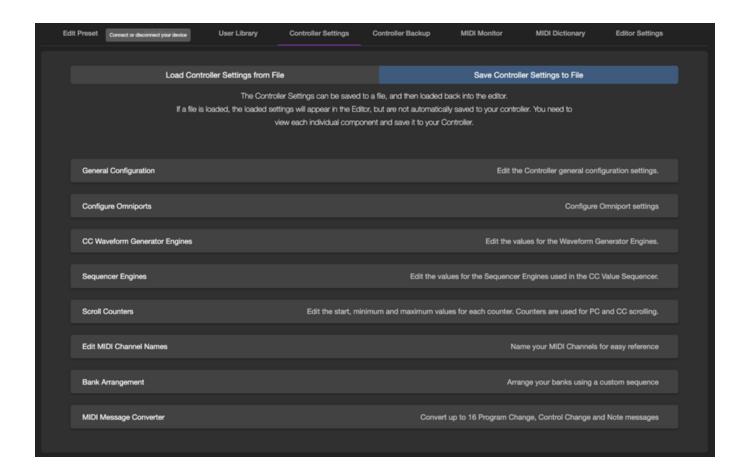

### Saving your Controller Settings to a file

When your controller is connected, your controller settings will be loaded into the editor. You can choose to backup these settings into a file stored in your computer.

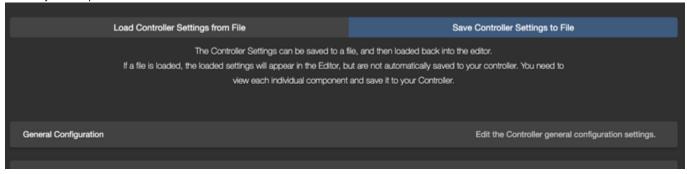

# Restoring your Controller Settings from a file

When you load a Controller Settings file in the editor, the data is not automatically saved into your Controller. Instead, the settings are loaded into the editor only. You can then view each tab (General Configuration, Configure Omniports etc) and then edit and/or save the settings in each section to your controller.

# **General Configuration**

Under General Configurations, a number of functions can be edited here:

- Dual Switch Lock: Whether to lock dual switch presses i.e. Pressing Switch A+B will bank down by default on the MC8. If Dual Switch Lock is enabled, the controller will not bank down when A+B is pressed.
- MIDI Clock Persist: When the controller is generating MIDI clock signals, MIDI Clock Persist will ensure that the clock signals continue or persists. If MIDI Clock Persist is turned off, pressing any switch or moving the expression pedal will stop the MIDI Clock from generating.

- Align LCD Names: Whether to align the Preset Names to the switch that engages it. If turned off, the Preset Names will align to the
  left by default.
- MIDI Thru: Whether to pass incoming MIDI messages from the MIDI IN port to the MIDI OUT Ports.
- Cross MIDI Thru: Whether to pass incoming MIDI messages from the MIDI IN port to the USB OUT, or USB IN to MIDI OUT ports. MIDI Clock messages are not passed from USB IN to MIDI OUT.
- Ignore MIDI Clock: Whether to ignore incoming MIDI Clock signals
- Remember Toggle States: Whether to save the Preset toggle position in each bank, such that when you change bank, the Preset toggle positions will be where it last was. Turning this feature off will reset all the Preset Toggle positions to default (Pos 1) when the bank is changed.
- Load last used bank on power up: Enabling this option will allow the controller to load your last used bank when it is powered up.
- MIDI Channel: Sets the MIDI Channel for the controller. The controller will respond to MIDI messages sent to its MIDI Channel.
- Switch Sensitivity: How sensitive the switches should be. Default to 3. More sensitive means that there is less delay between
  pressing a switch and when the Preset executes, while less sensitive means more delay. If the Switch Sensitivity is higher, executing
  dual button presses may be harder.
- Bank Change Delay Time: How much delay there should be when changing banks and when the new bank is loaded. When scrolling through banks (i.e. holding the Bank Up function), this delay will affect how fast you can scroll through the banks.
- Bank Name Display Time: How long to display the Bank Name for. On the MC8 this setting is not used as the Bank Name is always
  displayed on the screen.
- Long Press Time: How long should a switch be pressed down to consider it to be a Long Press action.
- USB Virtual MIDI Ports: Determine how many USB MIDI Ports to send MIDI messages to. A setting of 4 will send MIDI messages out from Port 1, 2, 3 and 4.
- MIDI Send Delay: Adds a delay between each MIDI message that is sent.

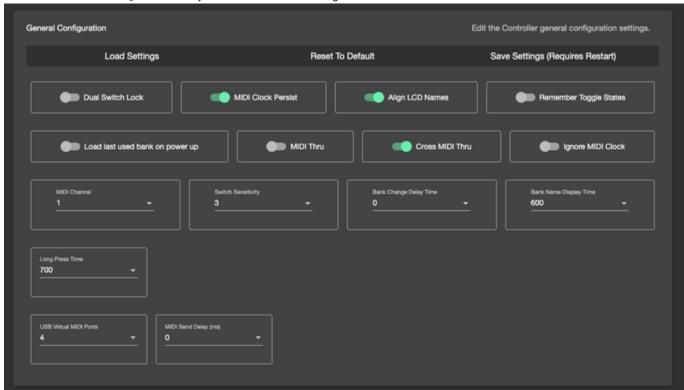

# Configure Expression Ports

This block allows you to configure how you want to use the Expression Ports.

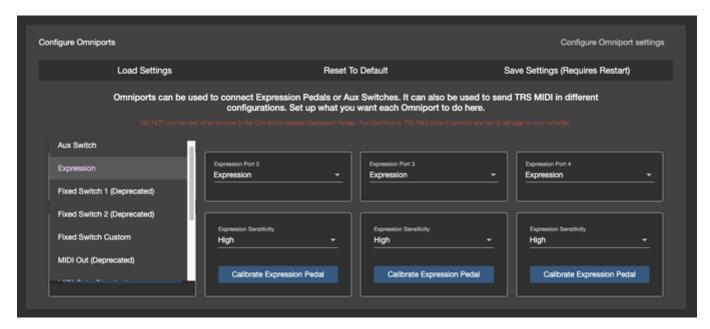

Each port has a number of options available.

- Aux Switch: Use a 1-3 button aux switch to control extra Presets in the bank.
- Expression: Use an Expression Pedal to engage the Expression Presets
- Fixed Switch 1: Use a 3 button aux switch to engage the Bank Up, Bank Down and Toggle Page function
- Fixed Switch 2: Similar to Fixed Sw 1 but the Bank Up and Down functions are swapped.
- Fixed Switch Custom: This allows you to select specific functions to use with your Aux Switch buttons. This gives you more flexibility as compared to the Fixed Switch 1 and Fixed Switch 2 options.
- MIDI Out: Configure the port to send MIDI Out using the internal circuit board jumpers (MC8 Only).
- MIDI Out Standard: Configure the port to send MIDI Out by the standard way (MIDI on Tip, Power on Ring). This is also known as
   MIDI Type A
- MIDI Out Tip Active: Sends MIDI on the Tip while Ring is left floating.
- MIDI Out Ring Active: Sends MIDI on the Ring while Tip is left floating.
- MIDI Out Type B: Sends MIDI on the Ring while Tip is powered.
- Ext Omniport Relay Interface: To control the Morningstar Omniport Relay Interface

# CC Waveform Generator Engine

This block allows you to configure the Waveform Generator settings. More info here: CC Waveform Generators

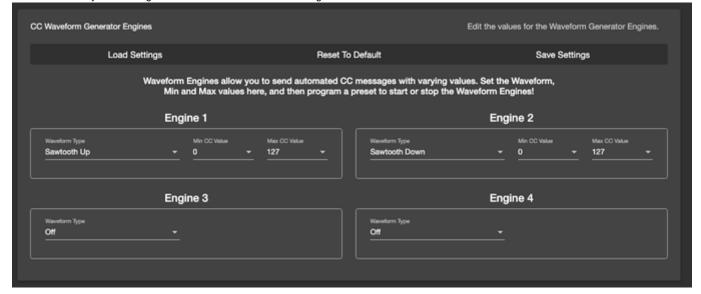

This block allows you to configure the CC Sequencer settings. More info here: CC Sequencer Generators

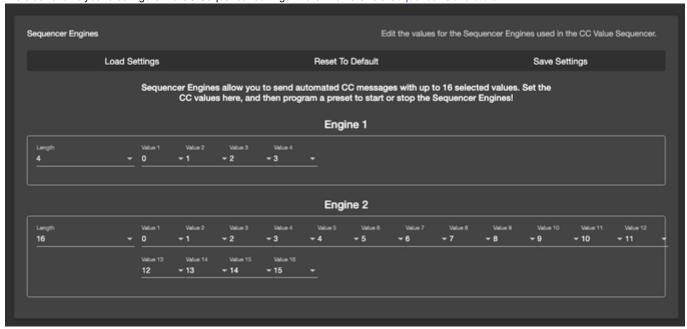

# Scroll Counters

This block allows you to configure the minimum, maximum and default values for each counter.

Counters are used for the PC  $\,$  Number  $\,$  Scroll and CC  $\,$  Value  $\,$  Scroll message types.

There are 16 counters available, Counter 0 (1) to Counter F (16).

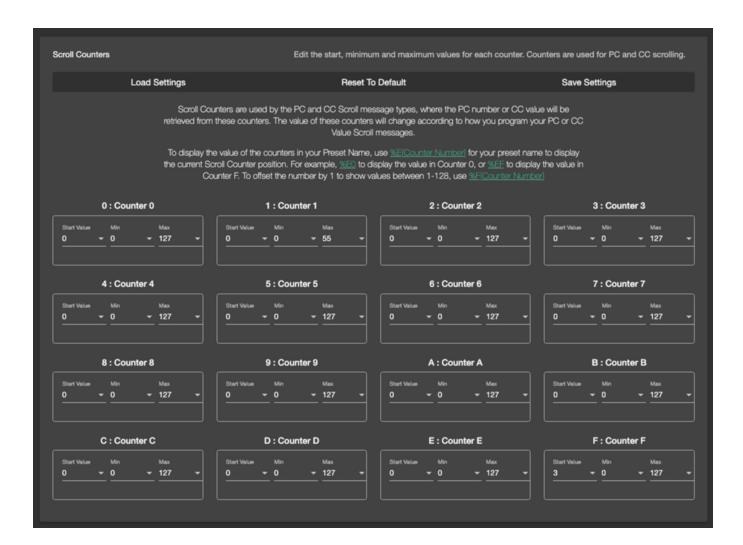

### **Edit MIDI Channel Names**

This block allows you to edit the MIDI Channel names for each MIDI channel.

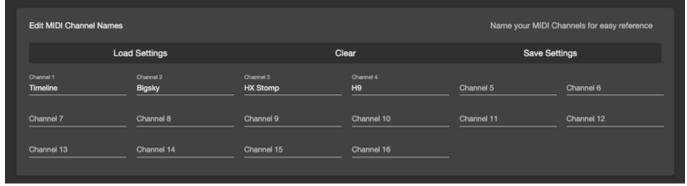

If you name your MIDI Channels, the names will be displayed when you are editing your Presets.

When using Control Change messages, the function of the CC number will also be displayed if the device is available in the MIDI Dictionary. In the image below, MIDI Channel 1 is named as "HX Stomp", and the CC Number 50 executes the Emulates FS2 function on the HX Stomp.

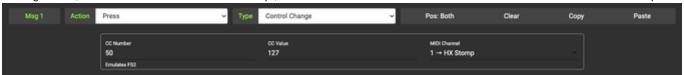

Re-arrange Banks

This block allows you to re-arrange the banks on the controller. More info here: Custom Bank Sequence

This feature is turned off when the controller is connected to the editor.

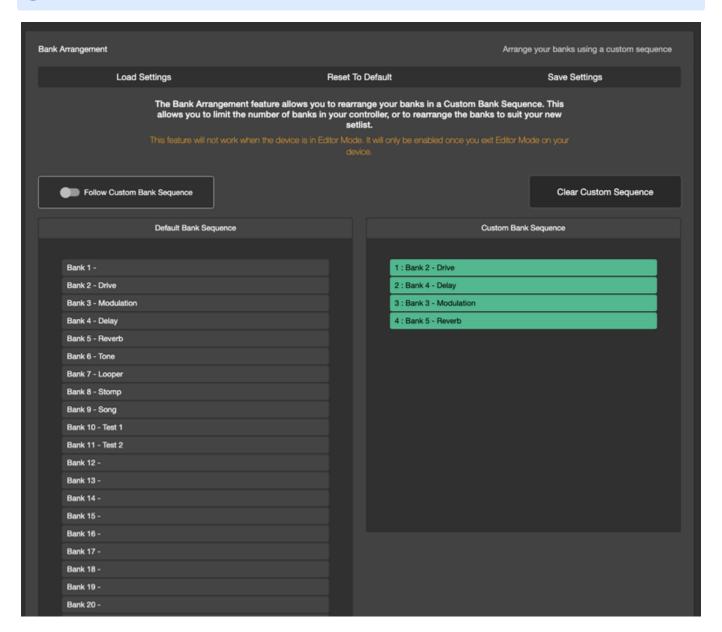

# MIDI Message Converter

The MIDI Message Converter allows you to convert incoming PC, CC or Note messages to different outgoing PC, CC or Note messages. You can also choose to convert these messages at the Input or Output. If converted at the Input, the controller will process the converted messages according to it's MIDI implementation. For example, it is possible to use a Note message to trigger a Bank Up function in the controller if you convert the incoming Note message to a CC#0 message at the Input, which triggers the Bank Up function.

| IIDI Message Converter                                                                                                    |             | Convert up to                 | 16 Program Change, Control Change and Note messages |  |  |  |
|----------------------------------------------------------------------------------------------------|-------------|-------------------------------|-----------------------------------------------------|--|--|--|
| Load                                                                                                    | f Settings  | Reset To Default              | Save Settings                                       |  |  |  |
| The MIDI Message Converter allows you to convert incoming PC, CC or Note messages to different outgoing PC, CC or Note messages. You can also choose to convert these messages at the Input or Output. If converted at the Input, the controller will process the converted messages according to it's MIDI implementation. For example, it is possible to use a Note message to trigger a Bank Up function in the controller if you convert the incoming Note message to a CC#0 message at the Input, which triggers the Bank Up function. |             |                               |                                                     |  |  |  |
| Convert Event Type From                                                                                                    | From Number | From MIDI Channel             |                                                     |  |  |  |
| Program Change                                                                                                    | <u> </u>    | <u></u>                       | Convert at Input                                    |  |  |  |
| Convert Event Type To                                                                                                    | To Note     | To MIDI Channel  Set Velocity |                                                     |  |  |  |
| Note On                                                                                                    | <u> </u>    | 1 Set Velocity                |                                                     |  |  |  |
| Convert Event Type From                                                                                                    |             |                               |                                                     |  |  |  |
| Nothing                                                                                                    |             |                               |                                                     |  |  |  |
| Convert Event Type To                                                                                                    |             |                               |                                                     |  |  |  |
| Nothing                                                                                                    |             |                               |                                                     |  |  |  |
| Convert Event Type From Nothing                                                                                                    |             |                               |                                                     |  |  |  |
|                                                                                                    |             |                               |                                                     |  |  |  |
| Convert Event Type To<br>Nothing                                                                                                    |             |                               |                                                     |  |  |  |
| Convert Event Type From                                                                                                    |             |                               |                                                     |  |  |  |
| Nothing                                                                                                    |             |                               |                                                     |  |  |  |
| Convert Event Type To                                                                                                    |             |                               |                                                     |  |  |  |
| Nothing                                                                                                    |             |                               |                                                     |  |  |  |
| Convert Event Type From                                                                                                    |             |                               |                                                     |  |  |  |
| Nothing                                                                                                    |             |                               |                                                     |  |  |  |
| Convert Event Type To Nothing                                                                                                    |             |                               |                                                     |  |  |  |
| Convert Event Type From                                                                                                    |             |                               |                                                     |  |  |  |
| Nothing                                                                                                    |             |                               |                                                     |  |  |  |
| Convert Event Type To<br>Nothing                                                                                                    |             |                               |                                                     |  |  |  |

# Controller Backup

 $\label{thm:controller} \textbf{The Controller Backup tab allows you to back up and restore your Current Bank, or \textbf{All Banks in your controller.} \\$ 

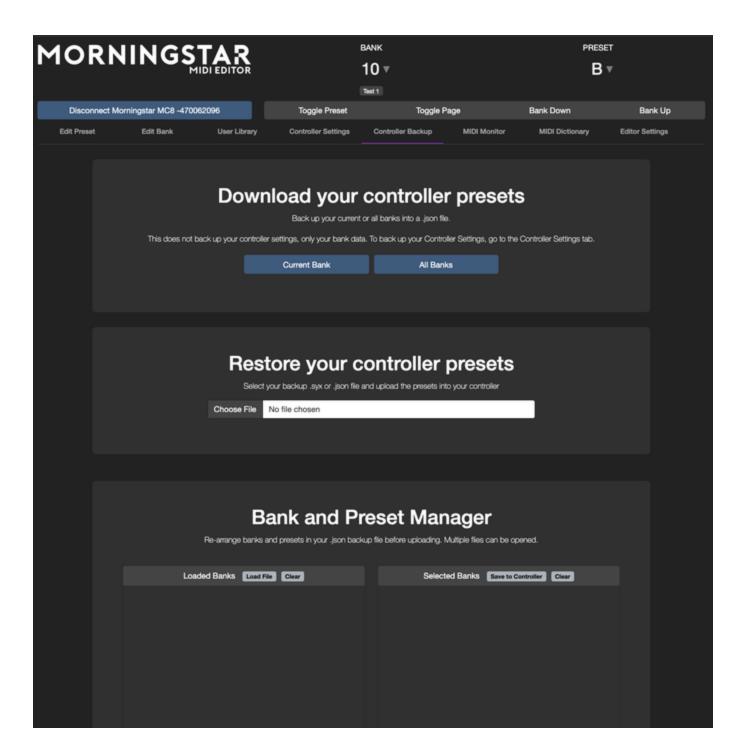

Backing up data

Clicking on Current Bank or All Banks will start the data dump from the controller to the editor.

| Download your controller presets                                                                                                    |              |                    |  |  |  |  |
|----------------------------------------------------------------------------------------------------|--------------|--------------------|--|--|--|--|
| Back up your current or all banks into a .json file.                                                                                         |              |                    |  |  |  |  |
| This does not back up your controller settings, only your bank data. To back up your Controller Settings, go to the Controller Settings tab. |              |                    |  |  |  |  |
|                                                                                                    | Current Bank | All Banks          |  |  |  |  |
|                                                                                                    |              | 100 of 040 occiden |  |  |  |  |
| Downloading Data: 109 of 810 packets                                                                                                    |              |                    |  |  |  |  |
| _                                                                                                    |              |                    |  |  |  |  |
|                                                                                                    |              |                    |  |  |  |  |

When the process is done, a file dialog will appear to let you save the data into a file.

# Restoring data

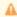

When restoring data, please ensure that the controller Use Custom Bank Sequence setting is turned off. If not, the back up will write Bank 1 to 30 according to your Custom Bank Sequence.

When restoring the data, clicking on Browse will open a file dialog to let you select the file you want to load.

Δ

Please ensure that there is only one instance of the Editor running. Running multiple editors may results in a back up or restore error.

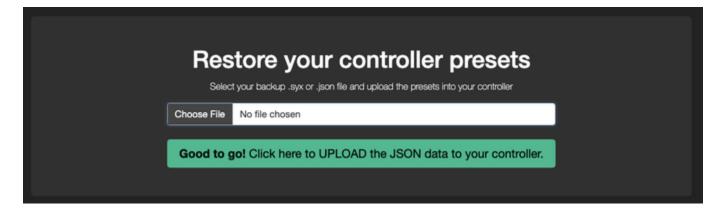

### Bank and Preset Manager

The Bank and Preset manager allows you to re-arrange the banks and preset in your json data dump file before loading it into your controller.

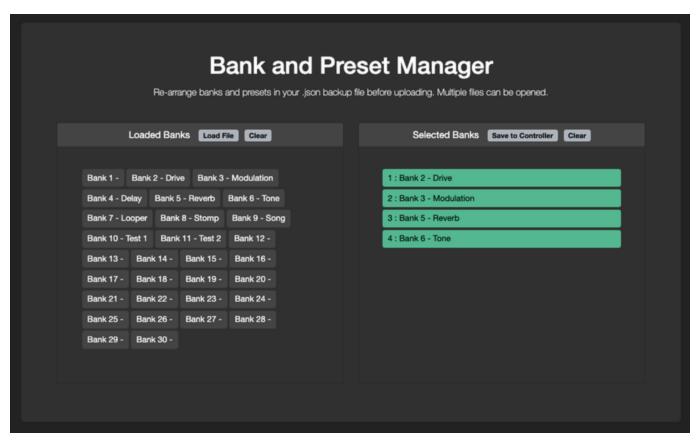

You can also click into each bank and re-arrange the presets if necessary.

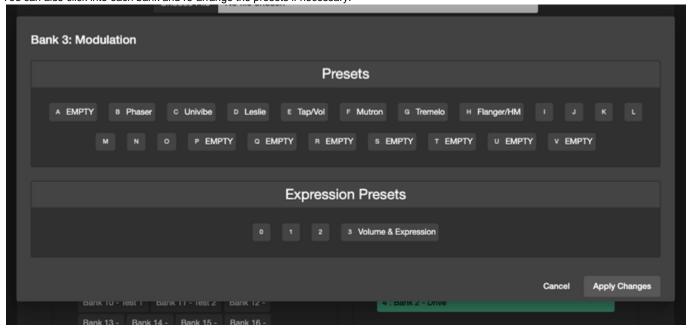

After clicking on Apply Changes, the changes are applied in the editor, but not to the Controller. After selecting the banks you want to upload, click on Save to Controller the selected banks data to the Controller.

# **MIDI** Monitor

# **MIDI** Monitor

The MIDI Monitor allows you to view out-going MIDI messages from the controller.

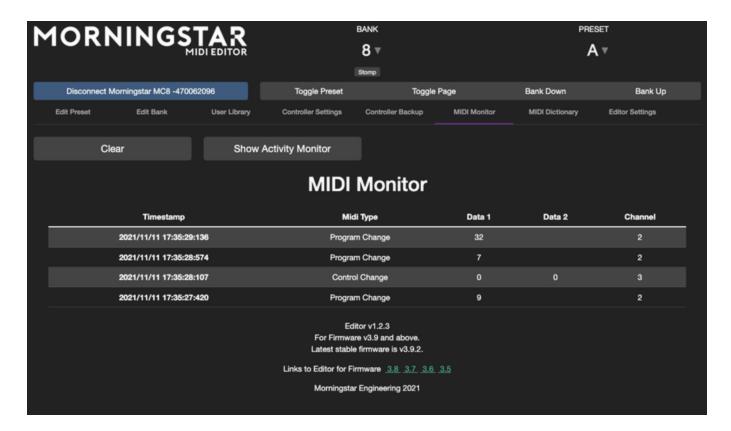

### **Activity Monitor**

The Activity Monitor allows you to see all the messages that are being executed when you engage a preset. This is useful for troubleshooting purposes.

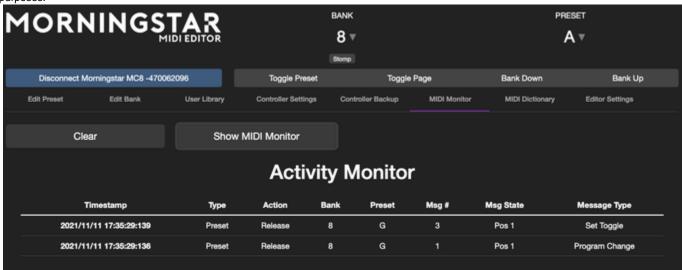

You can also click into the messages to see the content.

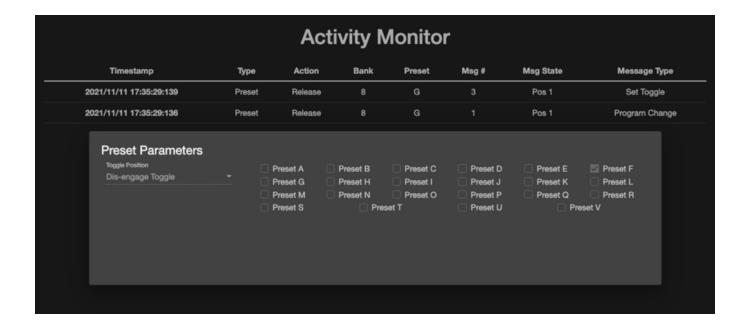

# **MIDI** Dictionary

In the MIDI Dictionary tab, the MIDI Implementations for a large number of devices are stored here for easy reference. You can select a device and load its MIDI implementation for reference, instead of having to search for the device manual on the web.

If you have named your MIDI Channel, clicking on Copy in the MIDI Dictionary and then Paste in the Edit Preset tab under the Message Type will auto configure CC message parameters and MIDI Channel.

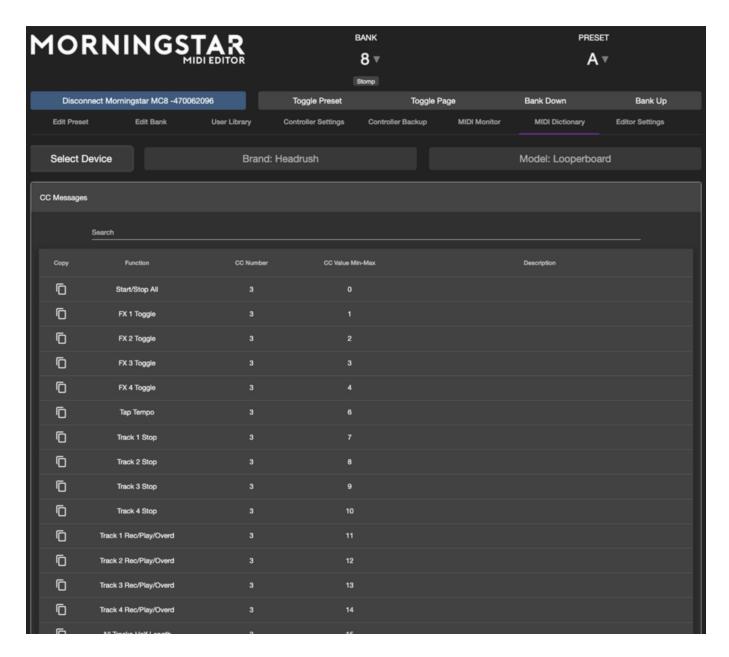

# **Selecting Favourite Devices**

In the Device selection box, you will be able to select Favourite device by checking the box beside the model.

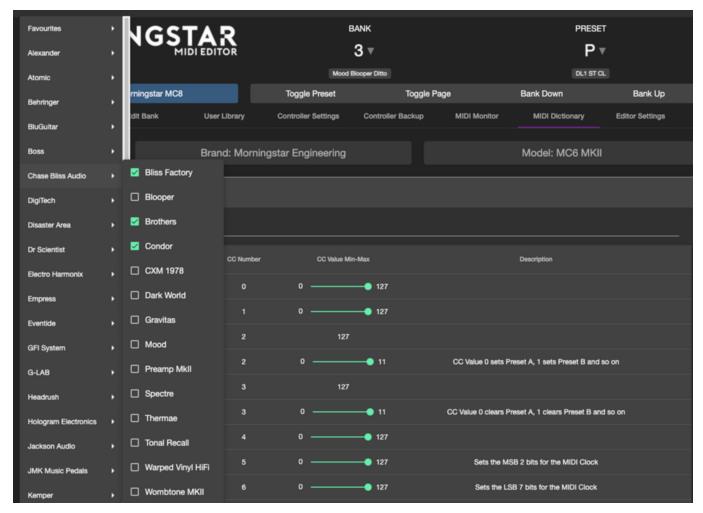

The selected devices will appear in the Favourites option:

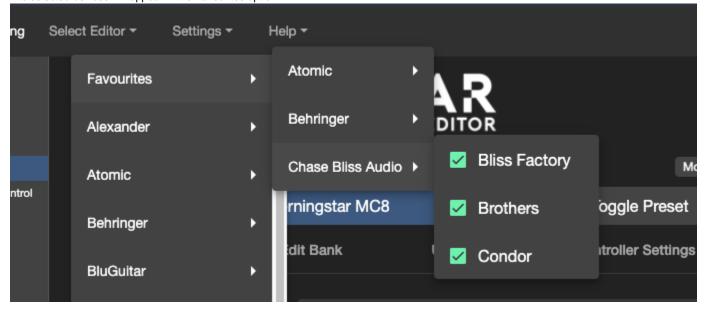

When editing your Preset CC messages, you will also be able to view and select these devices quickly:

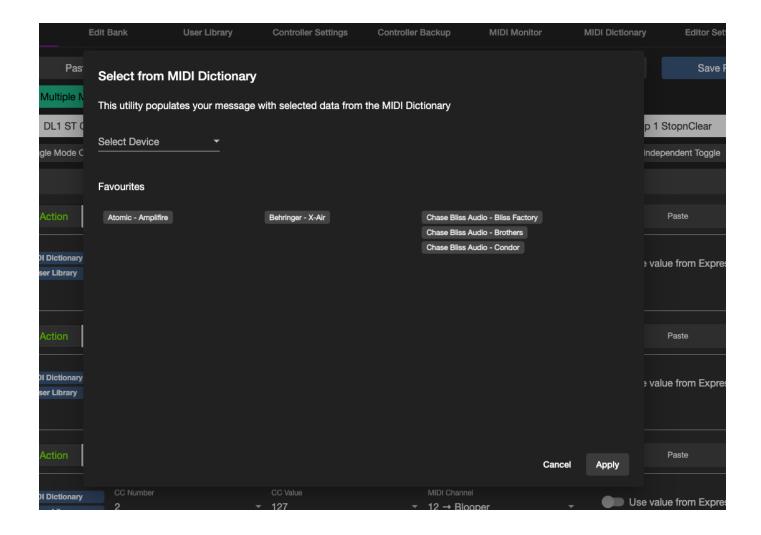

# **Editor Settings**

The Editor Settings tab allows you to manage settings within the Editor.

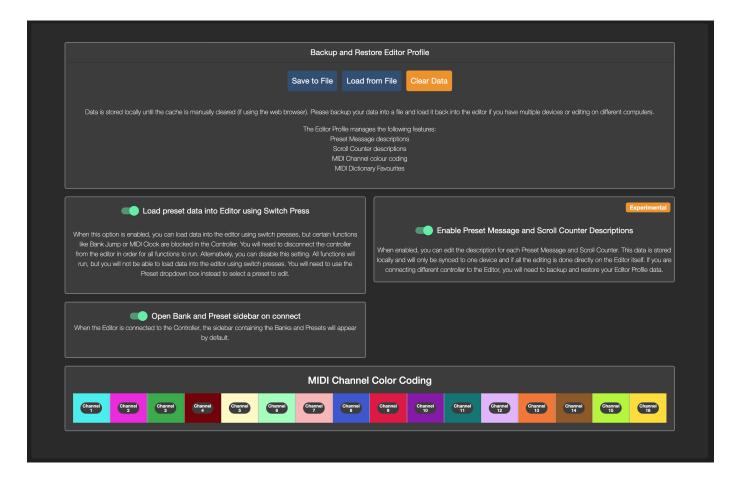

# Load Preset Data into Editor using Switch Press

By default, the controller loads data into the editor by using Switch Presses. However, when this setting is enabled, certain functions are blocked in the controller, like Bank Jump, MIDI Clock etc. This is because there is a need to differentiate when the user wants to load data, and when the user wants to engage the preset.

If you disable this setting, switch presses will no longer load data into the editor, but all functions are unblocked. In the editor, you can still select the preset to edit by using the Preset dropdown list.

# Editor Profile

### **Backing up your Editor Profile**

When you switch between computers or controllers, or between the Web Editor and Desktop Editor, some data remain stored locally and will not be preset when you switch. You can back up and restore this data here.

Editor Profile allows you to backup and restore data such as

- 1. Message descriptions
- 2. Scroll Counter Messages
- 3. MIDI Channel Color Coding
- 4. MIDI Dictionary Favourites

in the editor.

For example, in the Scroll Counter settings, you can edit the names of the scroll counters. The data is not stored in the controller, but in the editor itself. So, if you are using a different controller or computer to edit, you need to download the Editor Profile data into a file, and then load them according to what controller you are editing.

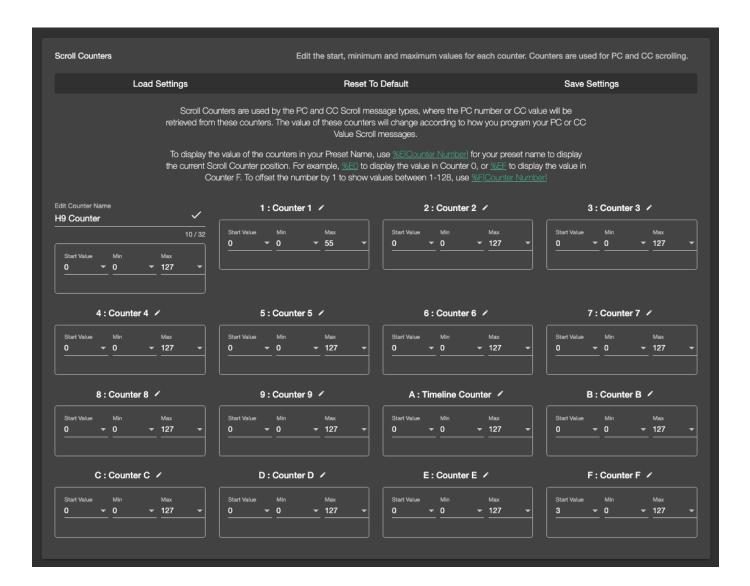

# MIDI Channel Color Coding

When editing MIDI messages in your Presets, the messages parameters are color-coded to give better visuals on what device the message is for. You can arrange the color codes for the different MIDI channels here.

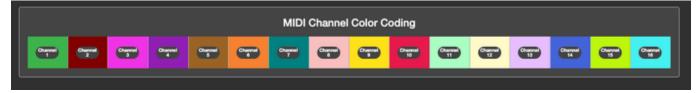